### **Guía Rápida Web**

# $\dot{\Diamond}$  intelisis

# **Cancelación de Compra Parcial y Total**

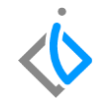

1

# **Cancelación de Compra Parcial y Total**

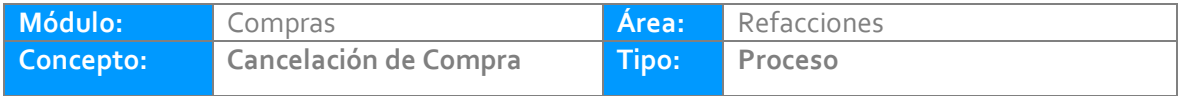

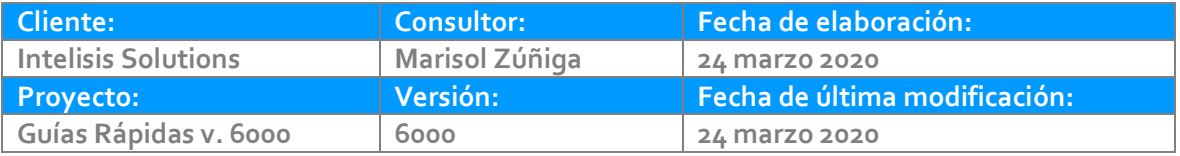

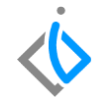

#### **INTRODUCCIÓN:**

Este proceso tiene como finalidad realizar una cancelación parcial o total de una Compra de Refacciones.

**Glosario:** Al final de esta Guía podrás consultar un Glosario de terminologías y procesos para tu mejor comprensión.

**FAQ:** consulta las preguntas frecuentes al final de este documento.

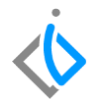

#### **Descripción del proceso**

#### *Para realizar una cancelación de compra parcial, se requiere contar con los siguientes puntos:*

**Compra Refacciones:** compra de piezas o materiales anteriormente registrada.

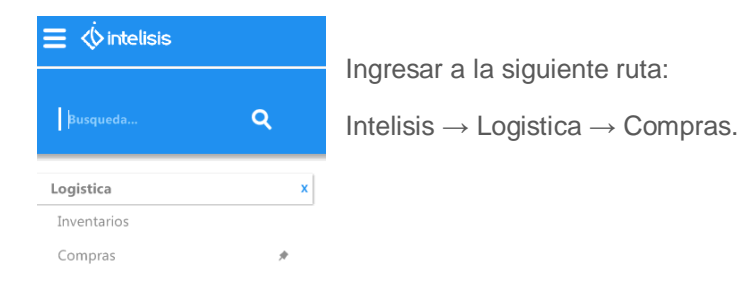

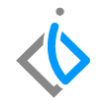

En el tablero de control seleccione la Compra a cancelar parcialmente utilizando los filtros de búsqueda y de clic en Abrir.

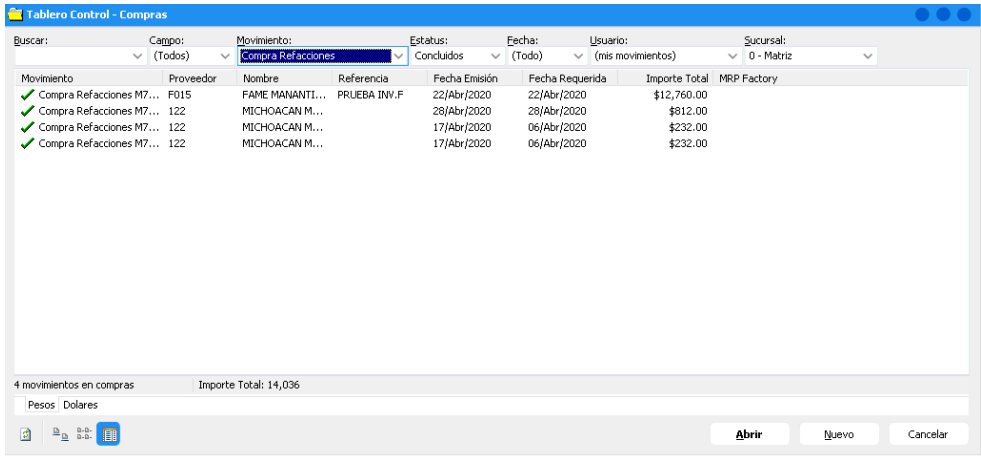

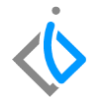

Para continuar con el proceso en la siguiente pantalla que el sistema arroja de clic en Archivo que se encuentra en la parte superior izquierda de la pantalla y seleccione la opción de copiar.

El sistema generará una nueva pantalla con la información copiada anteriormente, en este nuevo movimiento seleccione la opción de Cancelación Refacc:

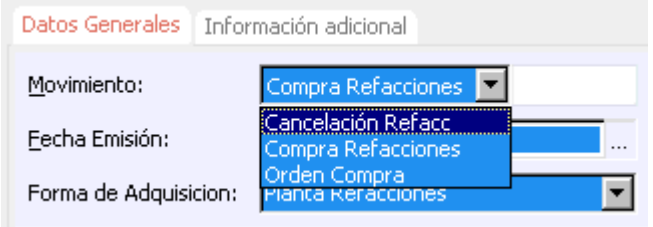

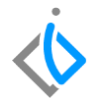

Indique la forma de adquisición:

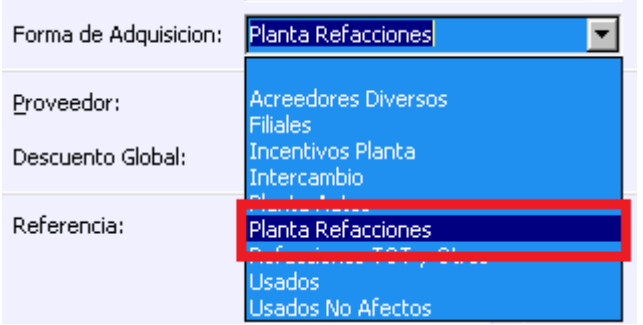

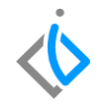

Para continuar con el proceso, en la parte inferior de la pantalla se encuentra el "Detalle" del movimiento en el cual debe de seleccionar los artículos a cancelar en la compra.

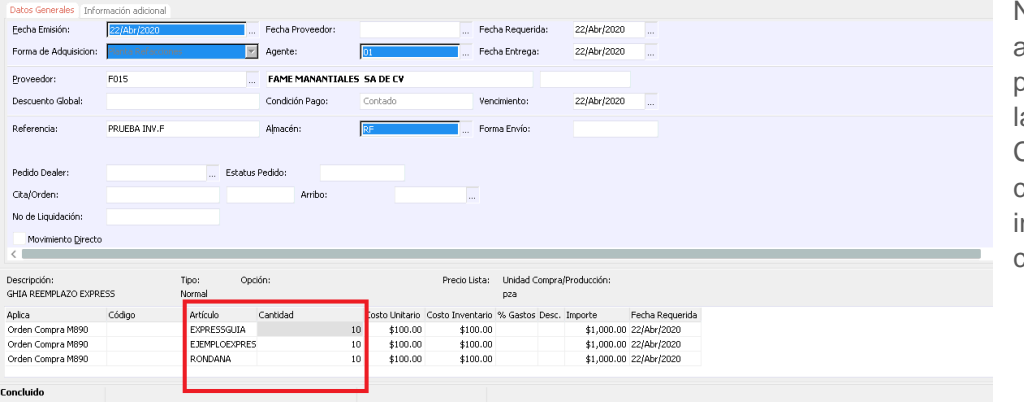

Nota: para cancelar artículos de la compra puede ser eliminando as líneas oprimiendo Ctrl + Supr o en la celda de cantidad indicar la cantidad a cancelar.

7

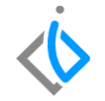

Para verificar la información emitida en nuestro movimiento de clic en el botón "ABC" que se encuentra en la parte superior de nuestra pantalla.

Una vez verificada la información y qué esta sea correcta damos clic en el botón de Afectar **para** para concluir con el movimiento.

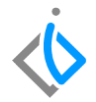

Para realizar una cancelación total de una Compra de Refacciones, ingrese a la siguiente ruta:

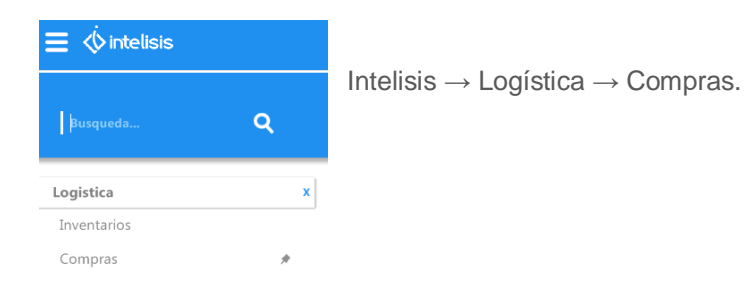

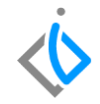

En el tablero de control, seleccione la Compra de Refacciones a cancelar por medio de los filtros y al finalizar de clic en Abrir.

Para continuar con el proceso, el sistema abrirá el movimiento, de clic en el botón de Cancelar que se  $\Box$ encuentra en la parte superior de la pantalla

En la siguiente ventana de clic en el botón "SI" y la Compra Refacciones pasará a estatus Cancelado.

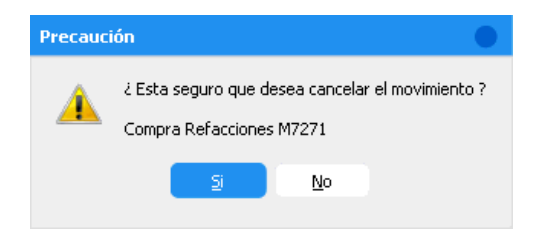

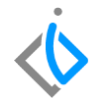

# **Glosario de terminologías y procesos**

**Filtro:** se refiere a los campos utilizados que permiten mostrar información indicada.

**Cancelación:** es la anulación, la suspensión de un [documento](https://www.definicionabc.com/general/documento.php) o de un compromiso suscripto, entre dos personas, o entre un individuo y una empresa, oportunamente.

#### **Cancelación de Compra Total y Parcial**

### **FAQ**

#### **¿Se pueden cancelar Compras de Refacciones del mismo día?**

Si la compra es del mismo día el movimiento solo quedará cancelado, si la compra es de días pasados el sistema automáticamente generará un movimiento contrario.

# *<u>intelisis</u>*

**Cancelación de Compra Total y Parcial** 

**Gracias por consultar nuestras Guías Rápidas Web**

*Es un gusto poder ayudarte.*

*Equipo de Consultoría Intelisis Solutions* [dmsautos@intelisis.com](mailto:dmsautos@intelisis.com) *Tel. (443) 333 2537*